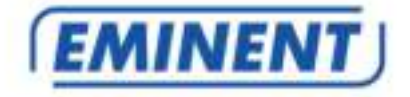

# **EM8037 Wi-Fi Powerline Adapter Starterkit**

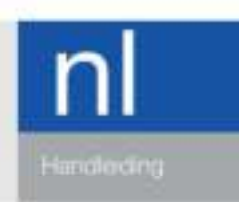

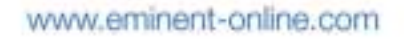

## **EM8037 - Wi-Fi Powerline Adapter Starterkit**

### **Inhoudsopgave**

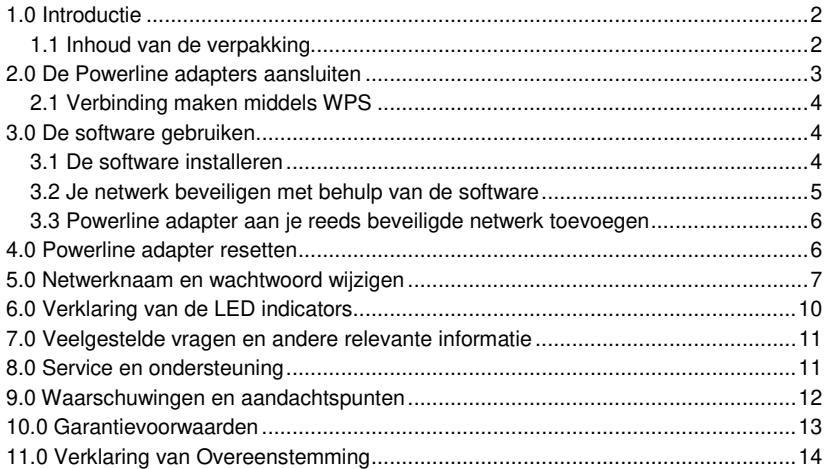

### **1.0 Introductie**

Gefeliciteerd met de aankoop van dit hoogwaardige Eminent product! Dit product is door de technische experts van Eminent uitgebreid getest. Mocht dit product ondanks alle zorg problemen vertonen, dan kun je een beroep doen op de vijf jaar Eminent garantie. Bewaar deze handleiding samen met het bewijs van aankoop daarom zorgvuldig.

Registreer je aankoop nu op www.eminent-online.com en ontvang product updates!

#### **1.1 Inhoud van de verpakking**

De volgende onderdelen zijn aanwezig in het pakket van de EM8037:

- 1 EM8036 Wi-Fi Powerline adapter
- 1 EM8030 Powerline adapter
- 2 Netwerkkabels
- 1 CD-ROM

# **2.0 De Powerline adapters aansluiten**

Let op: Voor de hoogste snelheid en beste dataoverdracht, sluit de powerline adapters rechtstreeks aan op een stopcontact en niet op een verlengsnoer of verdeelstekker.

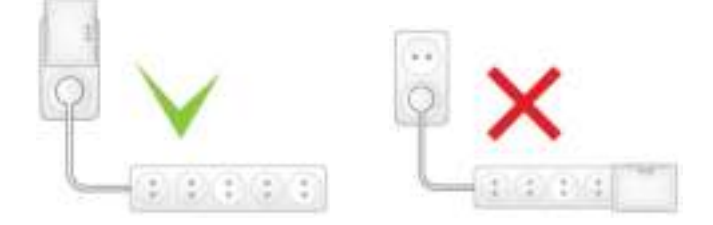

Let op: Zorg ervoor dat de AAN/UIT schakelaar aan de rechter zijkant in de bovenste positie staat, zodat de EM8036 is ingeschakeld.

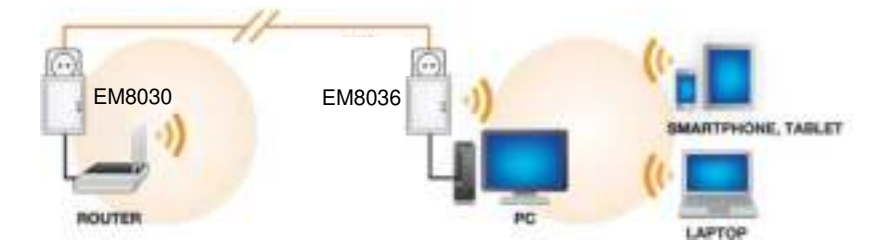

Als je de bestaande internetverbinding wilt delen met andere gebruikers, of je wilt een thuisnetwerk maken, dien je de EM8030 powerline adapter op een vrije LAN aansluiting van je (modem) router aan te sluiten. Gebruik de volgende stappen om een powerline adapter op je (modem) router aan te sluiten:

- 1. Haal de powerline adapter uit de verpakking.
- 2. Sluit de meegeleverde UTP netwerkkabel op een vrije LAN aansluiting van je (modem)router aan.
- 3. Sluit de andere kant van de meegeleverde netwerkkabel op de LAN aansluiting van de powerline adapter aan.
- 4. Sluit de powerline adapter op een stopcontact aan.

Noteer voordat je verder gaat hier het wachtwoord van je Wi-Fi powerline adapter. Dit kun je vinden op het label aan de achterkant bij "WiFi PWD". Mijn Wi-Fi wachtwoord is :……………….

Nu de EM8030 powerline adapter op je (modem)router is aangesloten, dien je de EM8036 Wi-Fi powerline adapter in een stopcontact te steken. De Wi-Fi powerline adapter zal automatisch verbinding maken met de EM8030 powerline adapter bij je (modem)router.

Om draadloos verbinding te maken met de Wi-Fi powerline adapter selecteer je het draadloze netwerk "Eminent\_Wifi". Er zal nu om een wachtwoord worden gevraagd. Vul hier het wachtwoord in dat je hierboven hebt genoteerd.

Let op: Je kunt maximaal 16 Powerline adapters in je netwerk aansluiten!

#### **2.1 Verbinding maken middels WPS**

Volg onderstaande stappen om je draadloze apparatuur middels WPS met de Wi-Fi Powerline adapter te verbinden:

- 1. Druk op de WPS knop van je draadloze apparaat (raadpleeg hiervoor de handleiding van je apparaat)
- 2. Druk ongeveer 1 seconde op de WPS knop van de Wi-Fi powerline adapter
- 3. Beide apparaten zullen nu met elkaar verbinding gaan maken. Dit duurt ongeveer 1 minuut.

### **3.0 De software gebruiken**

Zodra de powerline adapters op correcte wijze zijn aangesloten, bouwen de powerline adapters een netwerkverbinding op. Het is ook mogelijk om je powerline netwerk te beveiligen. Om een beveiliging in te stellen dien je de bijgeleverde software te installeren.

#### **3.1 De software installeren**

- 1. Haal de CD-ROM uit de verpakking.
- 2. Plaats de CD-ROM in de CD-ROM of DVD speler van je computer.
- 3. De CD-ROM start automatisch.
- 4. Volg de stappen op het scherm om de software te installeren.

5 | NEDERLANDS

### **3.2 Je netwerk beveiligen met behulp van de software**

Nadat de software is geïnstalleerd, is er een icoontje op je bureaublad toegevoegd. Dit icoontje heeft de naam 'PLC Utility'.

Dubbelklik het 'PLC Utility' icoontje om de software te openen. Wanneer de software is geopend, zie je dat het scherm in twee gedeeltes wordt opgesplitst: Het bovenste gedeelte geeft informatie over de powerline adapter die rechtstreeks op je computer is aangesloten (Local MAC). Het onderste gedeelte van het scherm geeft informatie over de powerline adapters die aanwezig zijn in hetzelfde netwerk en de standaard naam 'Remote' hebben.

Let op: Als je powerline adapters wilt beveiligen die niet rechtstreeks met je computer zijn verbonden, dan dien je het zogenaamde 'Password' of 'Device ID key' te gebruiken. Deze kun je vinden op de onderkant van de powerline adapters (op de sticker). Je hoeft deze code niet te gebruiken voor de powerline adapter die rechtstreeks met je computer is verbonden.

Gebruik de volgende stappen om de powerline adapters te beveiligen:

- 1. Zorg ervoor dat de 'PLC Utility' software is gestart. Kies een powerline adapter in het onderste gedeelte van scherm. Er is niets ingevuld in het 'Password' veld.
- 2. Klik op 'Enter Password'.
- 3. Vul het 'Password' ofwel het 'Device ID' in en klik op 'OK'. Het 'Password' ofwel het 'Device ID' kun je vinden op de onderkant van de powerline adapter (op de sticker). Een voorbeeld van een 'Password': 'XK8Y-GH36-BR1K-LSZA'.
- 4. Herhaal stappen 1 tot en met 3 voor andere Powerline adapters totdat je al je powerline adapters hebt beveiligd en dat er bij elke powerline adapter een wachtwoord is vermeld in het 'Password' veld.
- 5. Vul een zelf verzonnen en geheime naam in bij 'Network name'.
- 6. Selecteer "Set all remote devices whose password has been entered" en "Set local device".
- 7. Klik op 'OK'.
- 8. Je Powerline netwerk is nu beveiligd. De genomen stappen hoeven niet te worden herhaald op andere computers.

Tip: De 'Network Name' geeft je toegang tot het Powerline netwerk. Geef deze naam niet aan andere mensen! Schrijf deze naam desnoods op in de handleiding en berg de handleiding op een veilige plek op.

### **3.3 Powerline adapter aan je reeds beveiligde netwerk toevoegen**

Als je een reeds beveiligd Powerline netwerk hebt, en je wilt een nieuwe onbeveiligde Powerline adapter toevoegen, dan dien je de nieuwe powerline adapter te voorzien van de juiste 'Network Name'.

De nieuwe Powerline adapter is aangesloten op een (nieuwe) computer:

- 1. Als je een nieuwe computer gebruikt, dien je eerst de software te installeren. Dubbelklik op het 'PLC Utility' icoontje op je bureaublad om de software te openen.
- 2. Klik op het 'Main' tabblad.
- 3. Vul de geheime netwerknaam in bij 'Network Name'.
- 4. Selecteer 'Set Local Device'.
- 5. De 'PLC Utility' zal aangeven dat de netwerknaam is ingesteld.
- 6. Klik op 'OK'.
- 7. Je kunt nu controleren of de nieuwe powerline adapter een verbinding heeft opgebouwd met de andere powerline adapters in je netwerk. Dit doe je via de onderstaande stappen:
- Klik op het tabblad 'Main'.
- Alle Powerline adapters in je netwerk worden nu getoond en zijn met elkaar verbonden.
- 8. Je nieuwe Powerline adapter is nu aan je Powerline netwerk toegevoegd.

### **4.0 Powerline adapter resetten**

Gebruik onderstaande stappen om de powerline adapters te resetten :

- 1. Druk de 'NID/RST' knop in.
- 2. Houd de knop tussen de 10 en 15 seconden ingedrukt.
- 3. Laat de knop nu los.
- 4. De LED indicators op de adapter zullen nu allen uitgaan en de powerline adapter zal opnieuw opstarten.

# **5.0 Netwerknaam en wachtwoord wijzigen**

Om de Wi-Fi netwerknaam (SSID) en het Wi-Fi wachtwoord aan te passen, dien je de Wi-Fi powerline adapter met een netwerkkabel met je computer te verbinden. Volg onderstaande stappen zorgvuldig.

- 1. Sluit een netwerkkabel op de EM8036 aan en sluit de andere kant van de netwerkkabel op de netwerkaansluiting van je computer aan.
- 2. Sluit de EM8036 op een stopcontact aan.
- 3. Zorg ervoor dat je computer volledig is opgestart.
- 4. Ga naar het 'Configuratiescherm' van je computer.
- 5. Windows XP gebruikers dienen wellicht eerst op 'Netwerkverbindingen' te klikken. Windows Vista gebruikers dienen eerst naar 'Netwerk' te gaan en dan naar 'Netwerkcentrum'. Kies dan voor 'Netwerkverbindingen beheren'. Windows 7 gebruikers dienen naar 'Netwerkcentrum' te gaan en dan naar 'Adapterinstellingen wijzigen'. Windows 8 gebruikers klikken op 'Start ' (Apps), dan 'Alle Apps'. Klik dan op 'Configuratiescherm' en klik op 'Netwerkcentrum'. Klik daarna op 'Adapterinstellingen wijzigen'.
- 6. Klik dan met de rechtermuisknop op je 'LAN' verbinding en klik op 'Eigenschappen'.
- 7. Windows XP gebruikers: Dubbelklik op 'Internet protocol TCP/IP'. Windows Vista, Windows 7 en Windows 8 gebruikers: Dubbelklik op het 'Internet protocol TCP/IPv4'. Zie ook de volgende afbeelding:

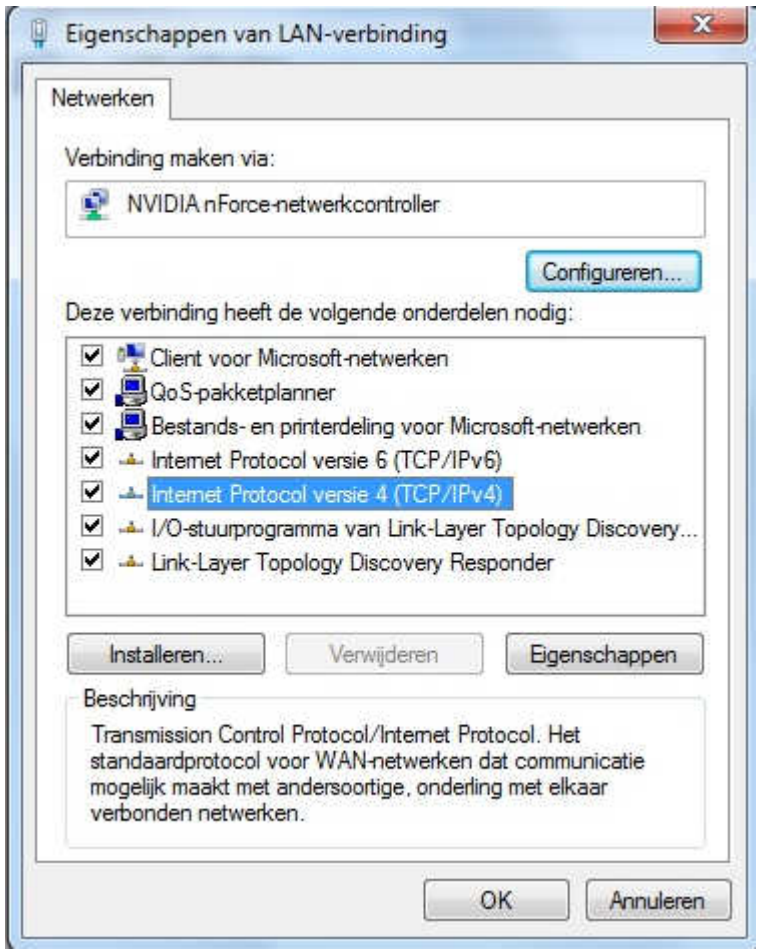

8. Aangezien de EM8036 een eigen IP-Adres heeft, dien je de IP-Adres gegevens van de EM8036 handmatig in te vullen op je netwerkkaart. Je kunt de IP-Adres gegevens invullen zoals in de volgende afbeelding wordt getoond:

9 | NEDERLANDS

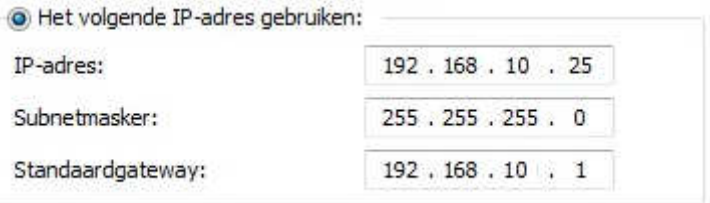

- 9. Nadat je de IP-Adres gegevens hebt ingevuld klik je op 'OK' en sluit dan het scherm.
- 10. Open de webbrowser van je computer en vul het volgende in de adresbalk in 'http://192.168.10.250'. Druk daarna op de 'Enter' knop.
- 11. Er wordt om een gebruikersnaam en een wachtwoord gevraagd.

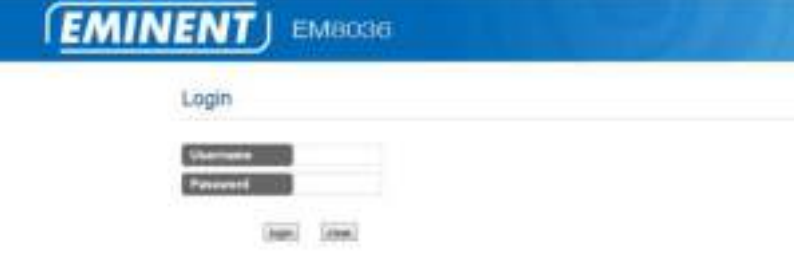

12. Vul 'admin' in als 'username'. Vul '12345' in als 'password' en login. Je ziet :

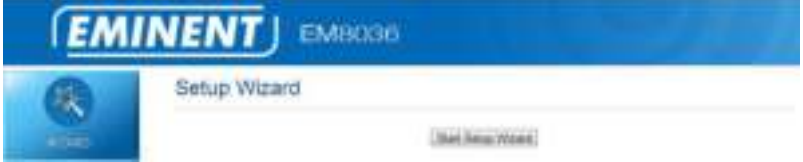

13. Druk nu op "Start Setup Wizard"

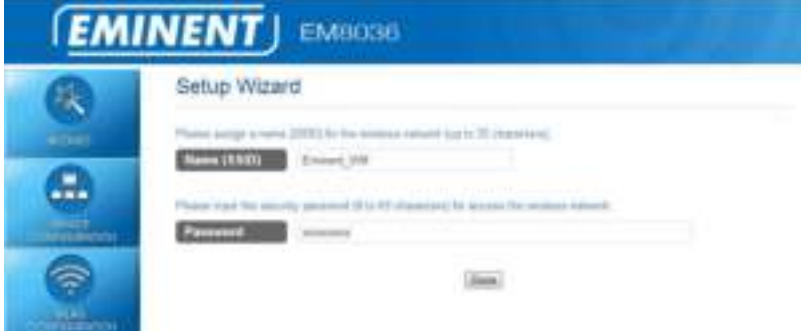

- 14. Vul bij "Name (SSID)" de gewenste naam in voor het draadloze netwerk, en vul bij "Password" het gewenste wachtwoord in.
- 15. Druk op "Done"
- 16. De Wi-Fi powerline adapter zal nu opnieuw gaan opstarten. Na het opnieuw opstarten zijn de nieuwe instellingen actief.

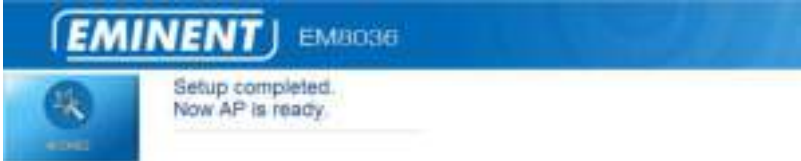

# **6.0 Verklaring van de LED indicators**

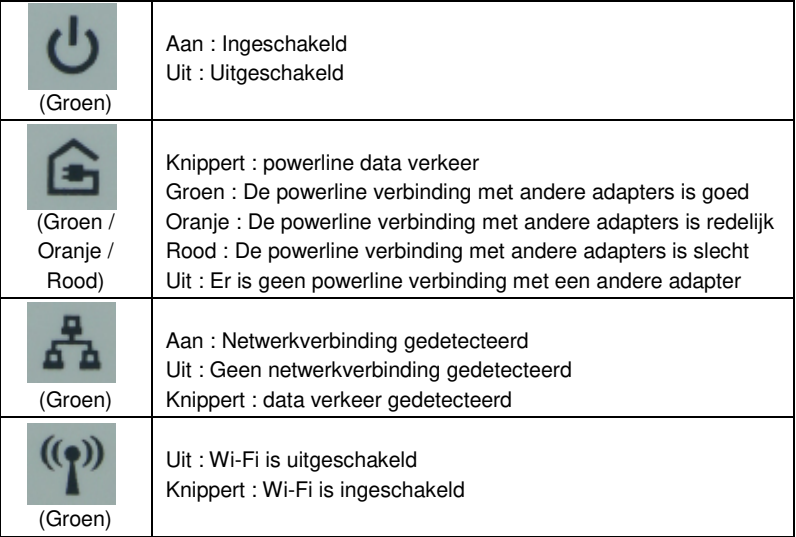

11 | NEDERLANDS

# **7.0 Veelgestelde vragen en andere relevante informatie**

De meest recente veelgestelde vragen voor je product kun je vinden op de supportpagina van je product. Eminent zal deze veelgestelde vragen regelmatig bijwerken zodat je bent voorzien van de meest recente informatie. Bezoek de Eminent website voor meer informatie: www.eminent-online.com

## **8.0 Service en ondersteuning**

Deze handleiding is door de technische experts van Eminent met zorg opgesteld. Mocht je desondanks problemen ervaren bij de installatie of in het gebruik van je Eminent product, vul dan het supportformulier in op de website www.eminentonline.com/support.

Je kunt tevens gebruik maken van het Eminent servicenummer. Bel 0900-EMINENT (0900-3646368, 45ct per minuut\*) of, in geval je woonachtig bent in Vlaanderen 070 277 286 (30ct per minuut\*).

\*Exclusief de kosten voor het gebruik van je mobiele telefoon.

### **9.0 Waarschuwingen en aandachtspunten**

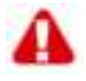

Vanwege wet- en regelgeving bepaald door het Europese parlement, kan sommige (draadloze) apparatuur onderhevig zijn aan beperkingen omtrent het gebruik in bepaalde Europese lidstaten. In sommige Europese lidstaten kan het gebruik van deze apparatuur verboden zijn. Neem contact op met je (lokale) overheid voor meer informatie over deze beperkingen.

Volg ten allen tijde de instructies in de handleiding\*, speciaal wanneer het apparatuur betreft wat geassembleerd dient te worden.

Waarschuwing: In de meeste gevallen gaat het om een elektronisch apparaat. Verkeerd of oneigenlijk gebruik van het apparaat kan leiden tot (zware) verwondingen.

Het repareren van het apparaat dient uitgevoerd te worden door gekwalificeerd Eminent personeel. De garantie vervalt per direct indien het apparaat zelf gerepareerd is en/of wanneer het product misbruikt is. Voor uitgebreide garantie voorwaarden, ga naar www.eminent-online.com/garantie.

\*Tip: Eminent handleidingen worden met de grootste zorgvuldigheid gemaakt. Door nieuwe technische ontwikkelingen kán het echter gebeuren dat een geprinte handleiding niet meer de meest recente informatie bevat. De online handleiding wordt altijd direct geupdate met de nieuwste informatie. Mocht je een probleem ervaren met de geprinte handleiding, check dan altijd eerst onze website www.eminent-online.com waar de meest recente handleiding te downloaden is.

Tevens vind je op onze website in de Vaak gestelde Vragen (FAQ) Sectie veel informatie over je product. Het is zeer raadzaam eerst de FAQ sectie te raadplegen, vaak is je antwoord hier terug te vinden.

# **10.0 Garantievoorwaarden**

De garantietermijn van vijf jaar geldt voor alle Eminent producten, tenzij anders aangegeven op het moment van aankoop. Bij aankoop van een tweedehands Eminent product resteert de garantieperiode gemeten vanaf het moment van de aankoop door de eerste eigenaar. De Eminent garantieregeling is van toepassing op alle Eminent producten en onderdelen onlosmakelijk verbonden met het betreffende product. Voedingen, batterijen, accu's, antennes en alle andere producten niet geïntegreerd in of direct verbonden met het hoofdproduct of producten waarvan redelijkerwijs mag worden aangenomen dat deze een ander slijtagepatroon kennen dan het hoofdproduct vallen derhalve niet onder de Eminent garantieregeling. De garantie vervalt tevens bij onjuist of oneigenlijk gebruik, externe invloeden en/of bij opening van de behuizing van het betreffende product door partijen anders dan Eminent. Eminent kan gereviseerde materialen gebruiken bij het herstellen of vervangen van uw defecte product. Eminent is niet aansprakelijk voor veranderingen in de netwerkinstellingen door internet providers. Eminent biedt geen garantie voor het niet functioneren van een netwerkproduct dat veroorzaakt wordt door wijzigingen in de netwerkstructuur en/of protocollen van een internetaanbieder. Tevens kan Eminent niet aansprakelijk gesteld worden voor het niet functioneren van web services, apps en andere inhoud van derden die beschikbaar is via producten van Eminent of Ewent. Producten van Eminent met een interne vaste schijf hebben een beperkte garantieperiode van twee jaar op de harde schijf. Eminent is niet aansprakelijk voor gegevensverlies. Zorg er dus altijd voor dat als het product gegevens opslaat op een vaste schijf of andere geheugenbron, u een kopie maakt voordat u het product voor reparatie terugbrengt.

#### **Als mijn product defect raakt**

Mocht uw product om andere dan de bovengenoemde oorzaken defect raken: neem dan alstublieft contact op met uw verkoper.

### **11.0 Verklaring van Overeenstemming**

Toepassing van Richtlijnen van de Raad:

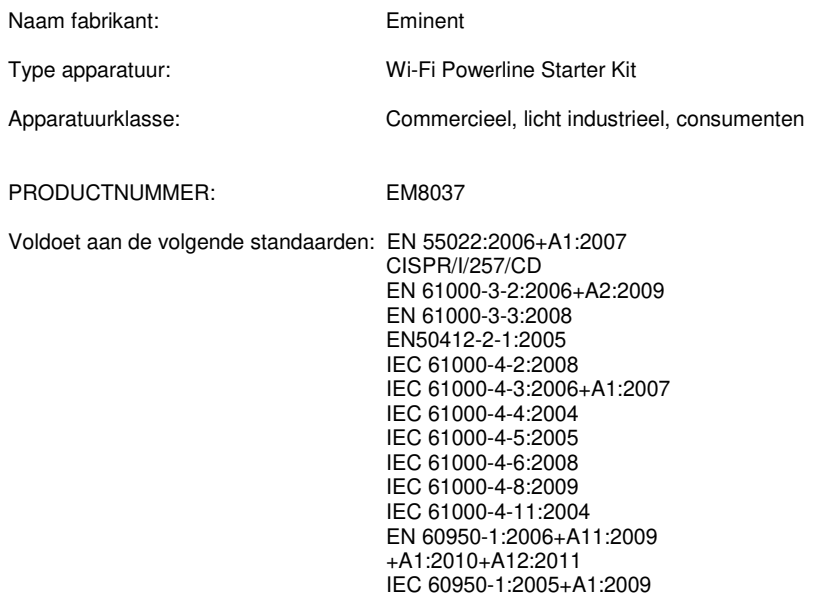

Gemaakt vanaf 10-10, 2013

Ik, de ondergetekende, verklaar hierbij dat de apparatuur overeenkomt met de essentiële eisen en andere relevante eisen van de R&TTE Richtlijn (1999/5/EG) en de bovengenoemde normen.

Plaats: Barneveld Datum: 10-10, 2013 Naam: Marc Pannebakker

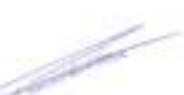

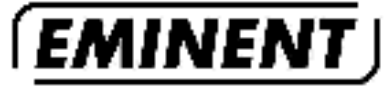

WWW.EMINENT-ONLINE.COM

Thademarks; all brand names are imdemarks and/or registered mademarks of their respeclies holders.

( F

The information contained in this document. first been created with the nitroet care. No legd rights can be derived from these consense Eminent cannot be held responsible, nor liablefor the information contained in this document.

Eminent is a member of the inhoritet Group.

EM8037 | 10-2013